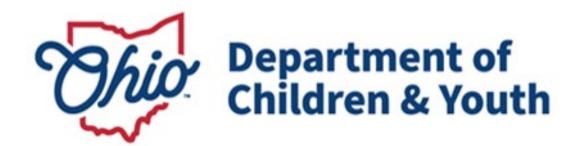

# Mandated Reporter User Guide

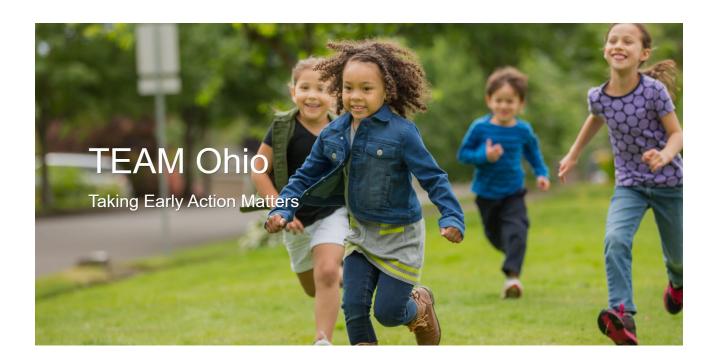

# **Table of Contents**

| Overview                                               | 3  |
|--------------------------------------------------------|----|
| Am I a Mandated Reporter?                              | 3  |
| Gaining Access to TEAM Ohio                            | 2  |
| Manage Profile                                         | 8  |
| Reporter Profile Section                               | 8  |
| Employer Section                                       | 10 |
| Creating a New Referral                                | 13 |
| Tips for Completing a Referral                         | 15 |
| Referral Detail Section                                | 16 |
| Add Participants Section                               | 17 |
| Participant Relationships Section                      | 21 |
| Add Witnesses Section                                  | 22 |
| General Information Section                            | 24 |
| Physical & Emotional Abuse Section                     | 25 |
| Neglect Section                                        | 26 |
| Sexual Abuse Section                                   | 28 |
| Dependency                                             | 29 |
| Substance Use Section                                  | 29 |
| CARA: Plan of Safe Care Section (if applicable)        | 31 |
| Domestic Violence Section                              | 32 |
| Other Concerns Section                                 | 33 |
| Details About Each Alleged Perpetrator (if applicable) | 3  |
| Wrap Up Section                                        | 36 |
| Submit Report Section                                  | 37 |
| Managing Referrals                                     | 39 |
| What Happens After I Submit a Referral?                | 40 |
| Help                                                   | 41 |
| Appendix A – List of Role/Titles in Employer Records   | 43 |

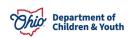

Last Revised: 12/12/2023

#### Overview

This guide describes how to use **TEAM Ohio** as a Mandated Reporter. This portal was created to allow users to submit referrals of suspected child abuse, neglect and/or dependency.

Important: If you believe a child is in immediate danger of serious harm or immediate action is needed to ensure child safety, please call law enforcement and then the local children services agency. If you need the phone number for the local children services agency, call the state directory at 855 O-H-CHILD (855-642-4453). Please do not use TEAM Ohio for reporting emergency concerns.

An emergency means you have reason to believe that a child is threatened or alleged to be abused, neglected or dependent to the point that the child is in immediate danger of serious harm (life threatening or substantial physical suffering).

Please note that as you proceed through the referral process, you may cancel your report at any time prior to submission.

# Am I a Mandated Reporter?

Mandated reporters are required by law to report suspected child abuse, neglect and/or dependency. If you are unsure if you are a mandated reporter, refer to Section 2151.421 of the Ohio Revised Code for a complete list. Examples of Ohio mandated reporters include, but are not limited to:

- Attorney
- CASA Volunteer
- Children's Camp **Employee**
- Clergy
- Coroner

Page 3 of 43

Court Personnel

- County Humane Society Agent
- Day Care Provider and/or Employee
- DD Personnel
- Foster Parent
- Guardian ad Litem

- Law Enforcement
- Medical Professional
- Mental Health Professional
- PCSA Employee
- School Employees
- Social Worker

**Department of** Children & Youth Last Revised: 12/12/2023

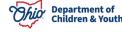

# **Gaining Access to TEAM Ohio**

- Proceed to <u>MyOhio.gov</u> and click Create Account.
  - a. If you already have an account for professional use, you will not need to create a new one for TEAM Ohio. If that is the case, please skip to Step 11.
- The Create OH|ID Account page will appear. Enter in your e-mail address, then re-enter the same address in the second box, then click the Send PIN button.
- The E-mail Verification page will appear, stating an e-mail with a one-time PIN has been sent to your e-mail.

Page 4 of 43

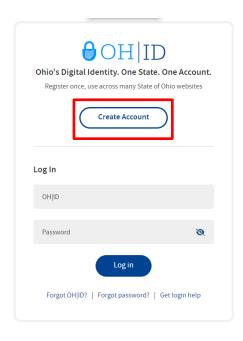

Find out more about OH ID >

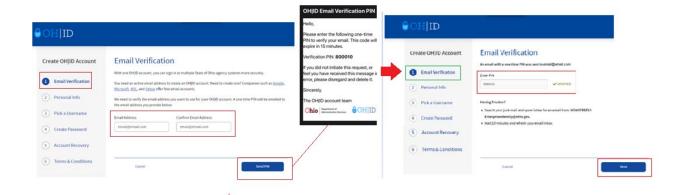

Children & Youth Last Revised: 12/12/2023

- 4. Enter the PIN received in the e-mail, then click the **Next** button.
- 5. Enter in your **Personal Info**, including Legal First Name, Legal Last Name, Date of Birth, Last 4 digits of SSN (optional), then click the **Next** button.

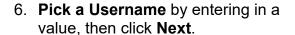

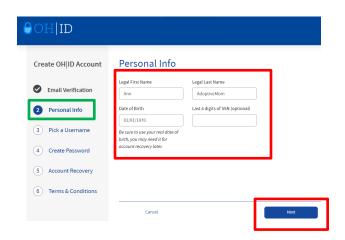

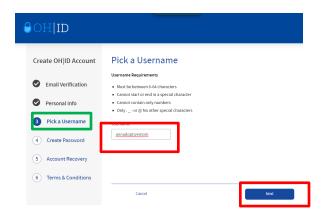

 Create A Password that is easy for you to remember, but difficult for others to guess. Confirm the password by entering it a second time, then click the Next button.

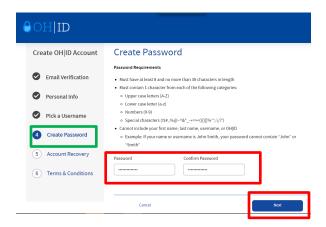

 Optional: Provide a Mobile Number for easier account recovery in the future, then click Send PIN. Otherwise, click skip this step.

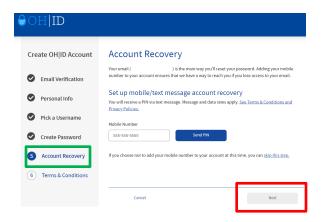

Read through the Terms &
 Conditions and click the box next
 to I Agree. Confirm you are not a
 robot by answering the question
 asked at the bottom of the screen.
 A VERIFIED prompt will display if
 answered correctly. Then, click
 Create Account.

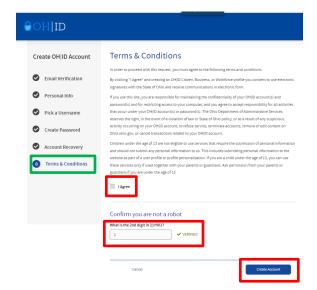

10. You'll receive a confirmation screen which indicates that your account is being created, and to check your e-mail for details. Click on <a href="log in to OH|ID">log in to OH|ID</a> once you receive that e-mail.

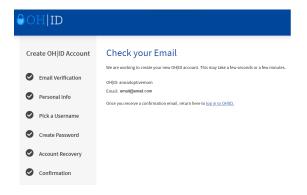

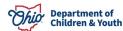

Page 6 of 43 Last Revised: 12/12/2023

11. Users will log into the **TEAM Ohio** site using their OH|ID and password after obtaining the URL from their point of contact at the PCSA.

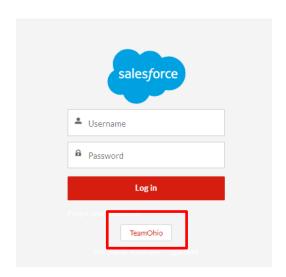

12. The landing page of **TEAM Ohio** will contain information contained in the first section of this guide, the Privacy Statement, and buttons which will allow you to **Manage Profile**, create a **New Referral**, or perform **Actions** on your existing Referrals. Each option is described in a section below. **Note:** The New Referral button will not be enabled until you complete all the information requested in the **Manage Profile** button.

#### Privacy Statement

By accessing and using this computer system, you are consenting to system monitoring for network administration and security purposes. Any information entered into this system will be uploaded and stored within the Taking Early Action Matters (TEAM) Ohio system as well as the Ohio Statewide Automated Child Welfare Information system. Account information and all submitted referrals will be available to authorized children services personnel statewide as well as personnel employed by the Ohio Department of Job and Family Services (ODJFS). Anyone who attempts to gain unauthorized access to, or exceed authorized access to this system could be subject to criminal and civil penalties and/or administrative action. If you are aware of any such unauthorized activities, it is your responsibility to notify the system administrator immediately.

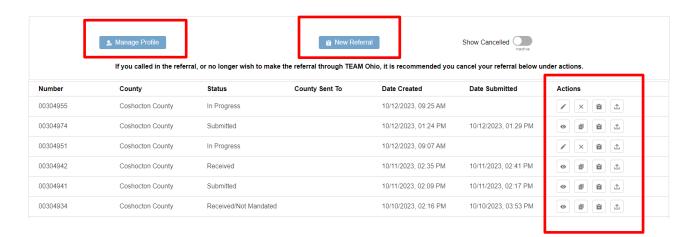

Hovering over the icons above will display text about what the button will do. Clicking on the buttons will allow you to perform the specified actions.

# **Manage Profile**

1. Click on the **Manage Profile** button as shown in the screenshot above or click the **Reporter Profile** link at the top of the Home page.

**Note:** System functionality will require new information as it becomes required to be entered prior to starting a new Report. For instance, the Hispanic/Latino question is a required field as detailed below but was not previously. As such, a prompt will appear to enter this information on any profiles entered before this requirement was put in place:

Please click Manage Profile to complete the required Hispanic/Latino demographic information.

The **Profile** page displays.

# **Reporter Profile Section**

1. Review the information in the **Reporter Profile** section. If any changes are needed, click the **Update** button.

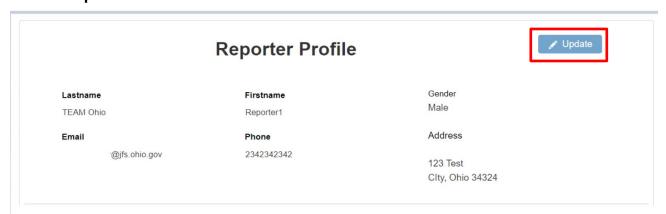

The **Update Reporter Profile** page appears.

**Important:** All fields marked with a red asterisk (\*) are required.

- 2. Edit any field by clicking your cursor in the text box or by selecting the appropriate value for \*First Name, Middle Name, \*Last Name and/or Gender.
- Select a value for \*Hispanic/Latino
- Select all boxes that apply for \*Race
- 5. Enter your work Address.

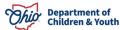

Page 8 of 43 Last Revised: 12/12/2023

- 6. Enter your work Email address.
- 7. Enter your work **Phone** number.
- Click Save to complete your record. Any missing information will be highlighted in red. Correct the needed entry, then click Save again if needed.

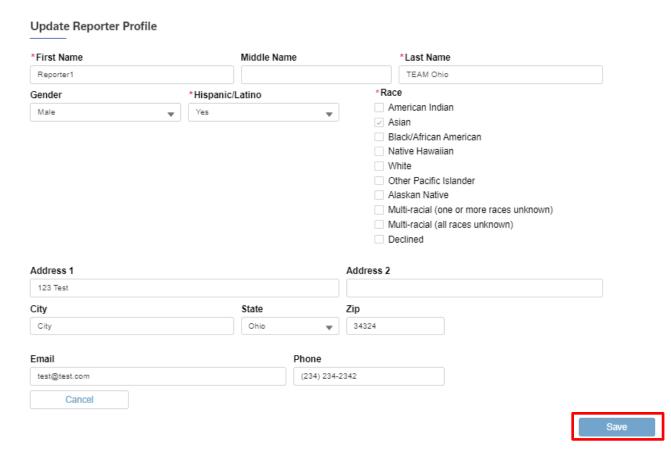

 Click Close after receiving the validation message Success – your profile has been updated successfully.

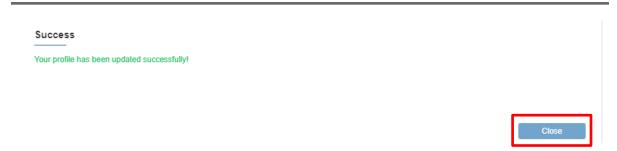

You will be returned to the Profile page.

Department of Children & Youth

Page 9 of 43 Last Revised: 12/12/2023

# **Employer Section**

Review the information in the **Employers** section. From here, you may modify an existing Employer record or add a new one using the instructions below.

#### **Add Employer**

1. To add a record, click the **Add Employer** button.

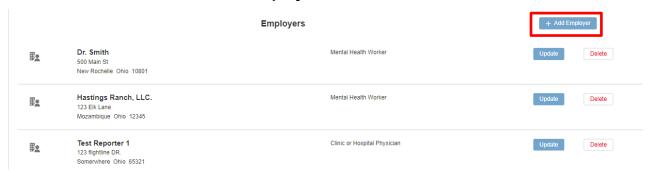

# The **Employer Information** screen appears.

- 2. Enter in or select the following information (all values marked with \* are required):
  - Check box if Solo Practitioner
  - Name \*
  - Role/Title \* (see <u>Appendix A</u> for a list of all Role/Title values)
  - Address Line 1 \*
  - Address Line 2
  - City \*
  - State \*
  - Zip \*
  - Email
  - Phone \*
  - Phone Extension
  - Check this box if your work location is different from employer's address, if applicable
- 3. Click Save.

Page 10 of 43

**Note:** The system will highlight any missing required information in red, if applicable. Correct any missing information and click **Save** again to proceed.

Department of Children & Youth Last Revised: 12/12/2023

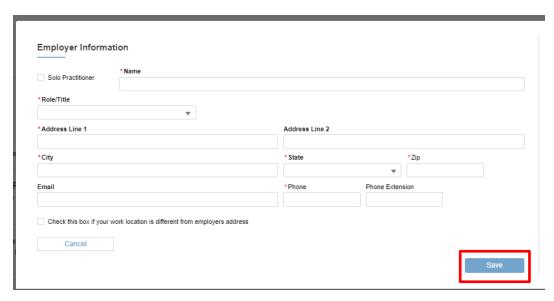

4. A confirmation message is received upon successful **Save**. Click **Close** to return to the **Profile** page.

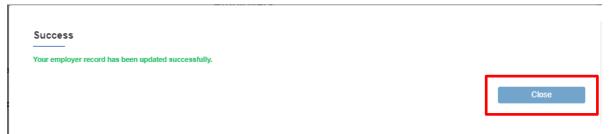

# **Delete Employer**

1. If you need to remove an **Employer** you no longer work for, click the **Delete** button next to that entry.

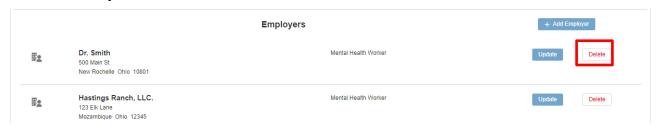

Page 11 of 43 Last Revised: 12/12/2023

2. A pop-up message appears to **Confirm Delete**. Select one of the radio buttons, then click **Confirm**.

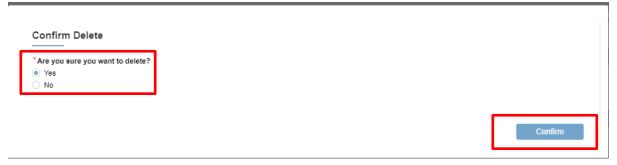

3. If you selected **Yes**, a message will be received that the deletion was successful. Click **Close** to return to the Profile page.

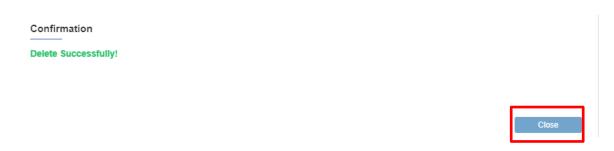

- 4. If you selected **No**, the deletion is cancelled. Click **Close** to return to the Profile page.
- 5. Alternatively, an error message will be received indicating you are unable to delete the record because it is being used on an In-Progress Referral, and that you must update the Referral with another Employer prior to deleting the Employer record. Click **Close**, and the Employer record will remain undeleted.

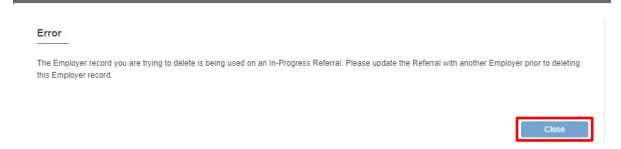

# **Update Employer**

1. Click **Update** next to the Employer record you wish to modify.

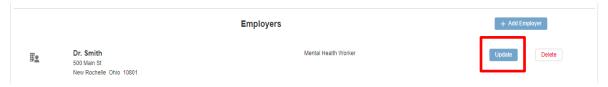

Ohio Department of Children & Youth

Page 12 of 43 Last Revised: 12/12/2023

#### The **Employer Information** screen appears.

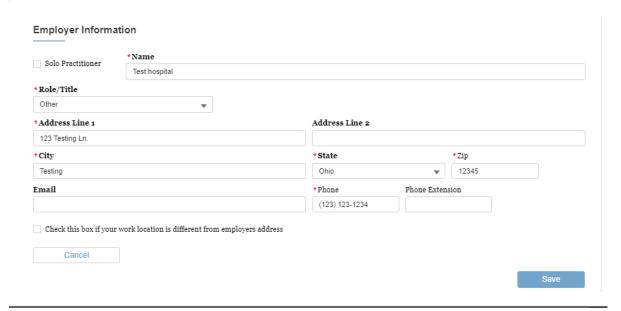

- Edit any entered information as desired.
- Click Save.
- 4. A confirmation message is received upon successful Save. Click Close to return to the Profile page.

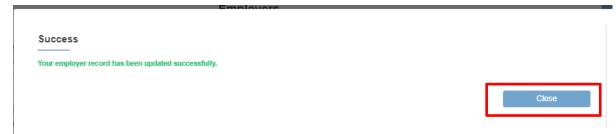

# **Creating a New Referral**

1. Click the **New Referral** button from the main landing page.

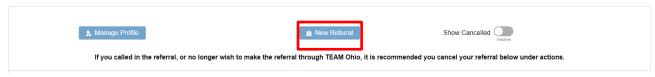

# The **Confirmation Page** appears.

2. On the first page of the referral, you will be asked to confirm the information you are reporting is not emergent and does not require an immediate response for child safety.

Last Revised: 12/12/2023 Page 13 of 43

- 3. This is what we call a dynamic question, which you will see throughout the referral. Dynamic questions mean that it works differently based on the response given.
- 4. Click **Yes**, **I confirm** or **No**, **I cannot confirm** as applicable to the statement on the Confirmation Page.

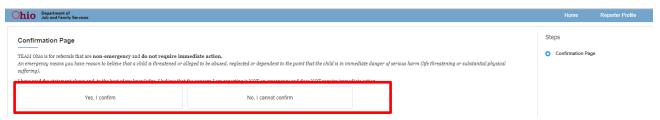

5. If Yes, I confirm is selected, the system dynamically presents the question Are you making this report as part of your employment and mandated reporter duties? Select Yes or No.

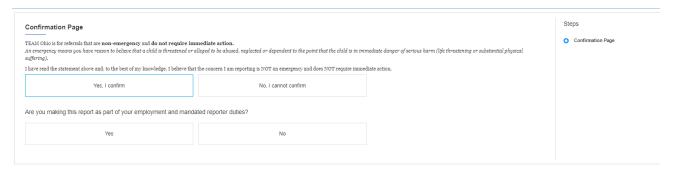

6. If No is selected for either question, a message explaining what your next actions should be appears, asking you to call 911 and the local PCSA. Click Continue. If you select Continue, the Unable to Proceed page will open. On this page, you can select Previous to go back if you want to change either answer on the confirmation page. Selecting OK takes you back to the TEAM Ohio home page.

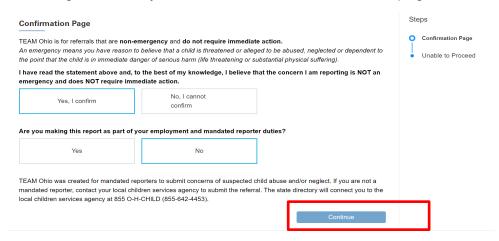

Department of Children & Youth

Page 14 of 43 Last Revised: 12/12/2023

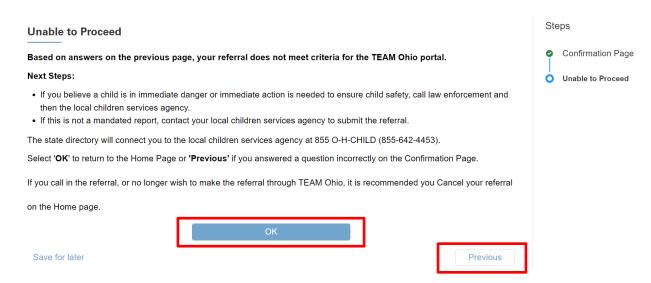

7. If you click **Yes**, the system will present the button to select **Proceed to Referral**.

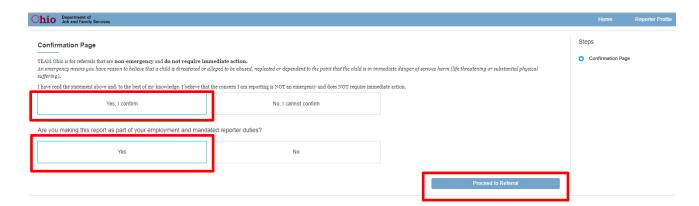

# **Tips for Completing a Referral**

- 1. By clicking the **Save & Continue button**, the entered information is automatically saved as you transition to the next page. If you have completed a page but do not wish to move to the next page, you can use the **Save for later** button to save the information on the page. You may then return to the referral later to complete it.
- 2. As you navigate through the Referral sections, the **Steps** (progress bar) on the right-hand side of the page will provide an overview of your progression through the report. Areas of the referral which are complete will display with a green checked circle. Topics which have been viewed but not completed will show as blue circles. Sections showing a grey circle have not yet been visited.
- 3. Once a section has been completed or viewed, you may return to it at any time by clicking the circle of the appropriate topic. Otherwise, the system will guide users

Department of Children & Youth Last Revised: 12/12/2023

through the different sections of the Referral from top to bottom as you complete each topic.

- 4. As you complete the Referral, please remember that all fields marked with a red asterisk (\*) are required.
- 5. The link to this Mandated Reporter User Guide is at the top of every page.

#### **Referral Detail Section**

1. \*Select county for this referral (where the child(ren) reside) from the drop-down.

**Note:** During the pilot stage, only a few counties will be available. If the county you are looking for isn't available, please call the children services agency directly.

Some counties only accept TEAM Ohio referrals during certain hours. When the county is selected, a message is displayed informing the reporter of that county's hours and how to make a referral outside of those hours.

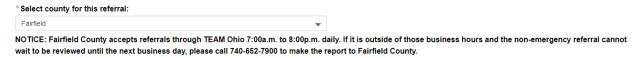

2. \*Click in the box for Please confirm the employer you are making a mandated report through. The system will return a list of all employer records you have active. Select the appropriate Employer name.

**Note:** If the needed Employer record hasn't been entered, click the **+ Add Employer** button and refer to the section <u>Add Employer</u> for instructions.

\*Enter the Professional relationship to the alleged child(ren) victim in this report: within the text box.

**Note:** If more space is needed in this section as you are typing, click on the two lines in the lower right-hand corner of the text box. A double arrow will appear, allowing you to expand or minimize the text box as desired.

4. Click the Save & Continue button.

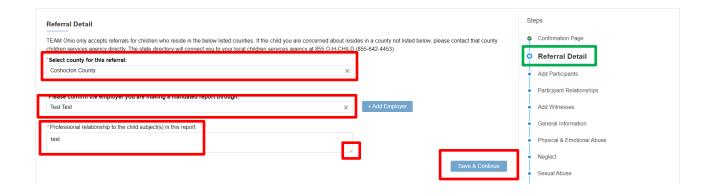

Page 16 of 43

Department of Children & Youth

Last Revised: 12/12/2023

# Add Participants Section

In this section, it is important to add at least one Child Subject of Report and all household members you are aware of, along with any other individuals involved with the concerns. You will be asked to provide their demographic, address, and contact information, along with their role in the incident/concerns you are reporting. This information is important for Children Services to identify and locate the family, so please be as thorough as possible.

Please add a Participant record for each of the following people:

- The child(ren) you are concerned about (with a Role marked as Child Subject of Report).
- Parents/guardians/custodians of the child(ren), whether they live in the home or not.
- All household members
- All **Alleged Perpetrators**, whether they live in the home or not.
- 1. Click on the box for + New Participant.

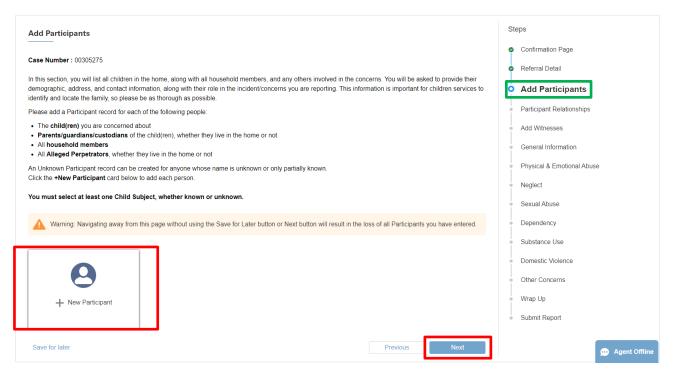

## The Participant Details screen appears.

- 2. Enter/select as much information about the individual as you know/have access to. Once the extent of known information is entered, you may check the box at the top which indicates Participant is unknown or partially known. The fields on this screen include the following:
- \*First Name

**Department of** Children & Youth

Last Revised: 12/12/2023 Page 17 of 43

- Middle Name
- \*Last Name
- Suffix
- \*Date of Birth use format MM-DD-YYYY or select from calendar icon.

**Note:** If the exact date of birth is not known, you may check the box for Estimated DOB, DOB Unknown or enter Age Range (From Age – To Age).

- DOD (Date of Death) or check box for Deceased Date Unknown, if applicable.
- Gender
- SSN (Social Security Number)
- \*Hispanic/Latino
- \*Race (check all that apply)
- \*Role

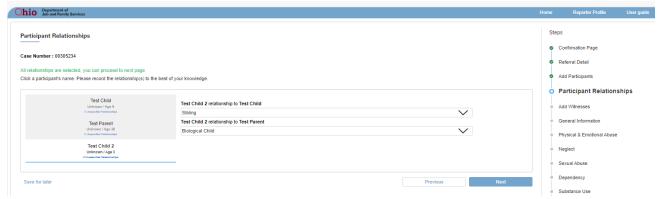

(see <u>Appendix B</u> for a list of values and additional explanations of Roles). Check all that apply to the individual. One person may be an **Alleged Perpetrator**, **Caretaker** and **Custodian**, for example.

- \*Address (can select Unknown Address a text box will appear asking to provide any known information to locate the family, which is required)
- Contact Type (Additional fields will appear to fill in based on the Contact Type selected, such as email or phone.)

Department of Children & Youth

Page 18 of 43 Last Revised: 12/12/2023

3. Click **Save** to add this information to the referral OR click **Cancel** to erase your entered information and return to the **Add Participants** screen.

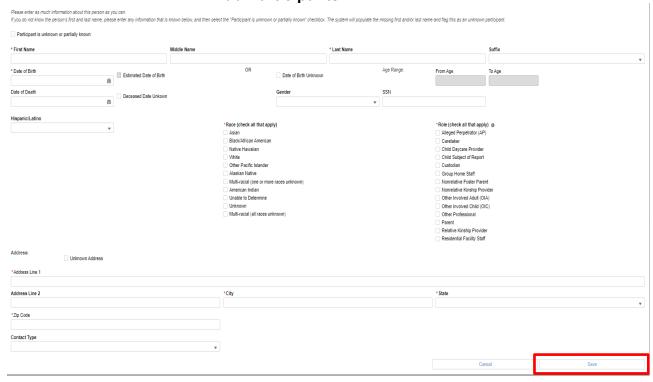

If an unknown address is selected:

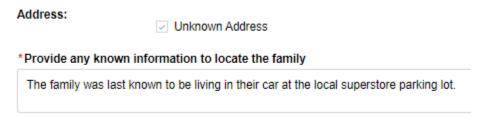

**Note:** Once unknown address information is entered for one participant, the entered text will auto-fill for additional participants on the same referral; as soon as you re-type the beginning characters of the narrative.

4. The entered individual will now display on the screen in a box with their name. The **+New Participant box** will be available to continue adding individuals to the Referral.

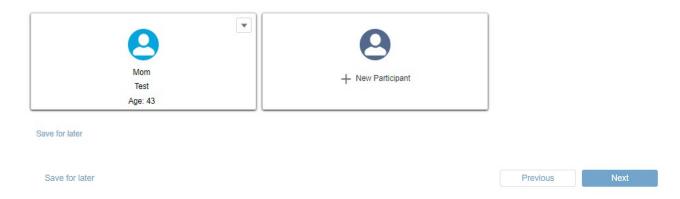

5. If you need to edit or remove an entered participant, click on the down arrow of the box of the individual and select Edit Participant or Delete Participant as applicable. Edit Participant will take you back to the details screen to modify their information. Delete Participant will bring up a confirmation screen asking if you are sure you want to permanently delete the participant. Click **OK** to delete or **Cancel** to retain that person's record.

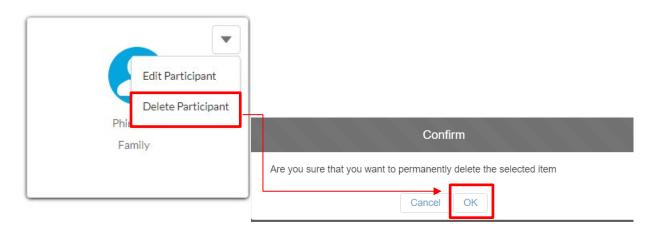

6. Continue adding individuals to the Referral until you have entered as many Participants as are known. Then, click Next to proceed to the Participant Relationships section.

**Note:** You may click **Previous** to return to the **Referral Details** section.

Children & Youth Last Revised: 12/12/2023

Page 20 of 43

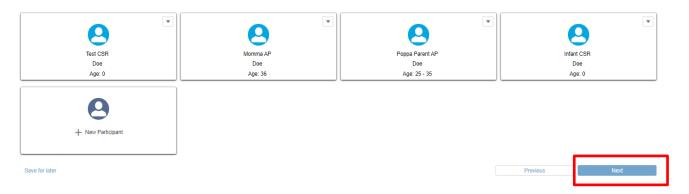

Warning: Navigating away from this page without using the Save for Later button or Next button will result in the loss of all Participants you have entered.

# **Participant Relationships Section**

1. This next section will capture each participant relationship to one another. All relationship information will be required.

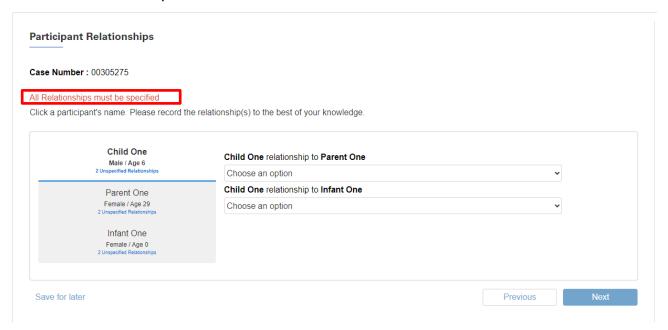

2. You will click on each participant in the left-hand, vertical list and enter their relationship to all other involved participants. When possible, the application will autofill any reciprocal relationship information. You will navigate through all participants to fill in any missing values until all relationship information has been entered.

**Children & Youth** Page 21 of 43 Last Revised: 12/12/2023

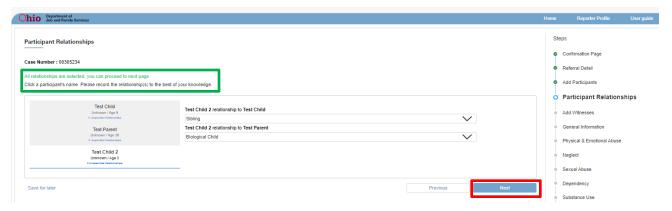

- 3. Once all information is entered, you will see "All relations are selected, you can proceed to the next page."
- 4. Then, click **Next** to proceed to the **Add Witnesses** section.

**Note:** You may click **Previous** to return to the **Add Participants** section. If a participant's record is edited and their gender is changed, the relationship information will NOT be automatically updated to reflect the gender change. Relationship information will need to be changed manually but the following message will appear as a reminder.

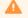

One or more participant's gender has been changed after relationships were entered. Be sure to review this page for accuracy and make changes here as needed.

#### **Add Witnesses Section**

**Note:** This section is optional and should be individuals who are not included as participants of the referral. You may click the **Next** button immediately to proceed to **General Information** if not applicable. If there are witnesses to the incident beyond those entered in the **Add Participants** section, follow these instructions:

1. Click the + New Witness box.

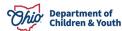

Page 22 of 43 Last Revised: 12/12/2023

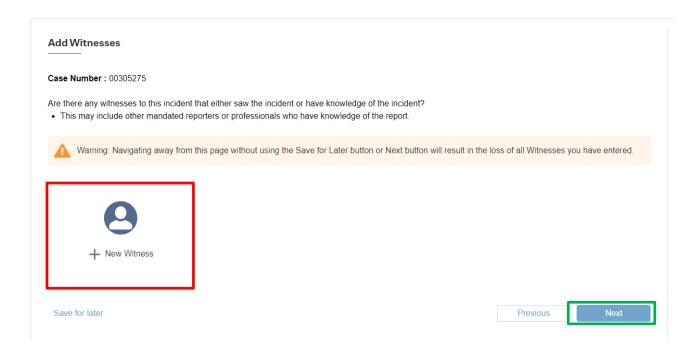

The Witness information screen appears.

- Enter a First Name and/or Last Name \*
- Enter an Email and/or Phone \*
- 4. Click **Save** to add this information to the referral or **Cancel** to delete the entered information and return to the **Add Witnesses** page.

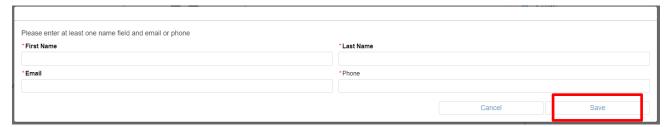

- 5. If you need to edit or remove an entered Witness, click on the down arrow of the box of the individual and select **Edit Witness** or **Delete Witness** as applicable.
  - Edit Witness will take you back to the details screen to modify their information.
  - Delete Witness will bring up a confirmation screen asking if you are sure you
    want to permanently delete the Witness. Click OK to delete, Cancel to retain
    that person's record.
- 6. Continue adding individuals to this section until you have entered as many **Witnesses** as are known. Click **Next** to proceed to the **General Information** section.

Note: You may click Previous to return to the Participant Relationships section

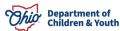

Page 23 of 43

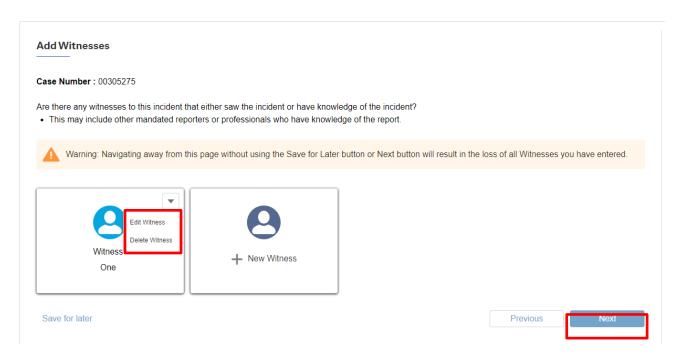

#### **General Information Section**

- 1. Answer Yes or No for all three questions.
- If answering Yes to Has Law Enforcement been contacted or are they involved for the concerns in the report?, answer the corresponding questions which dynamically display.

Important: On any question where an 'i' circle icon is located, hovering over that icon will provide additional information about the question or data needed.

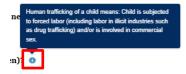

3. Click **Next** to proceed to the **Physical & Emotional Abuse** section.

**Note:** You may click **Previous** to return to the **Add Witnesses** section.

Department of Children & Youth

Page 24 of 43 Last Revised: 12/12/2023

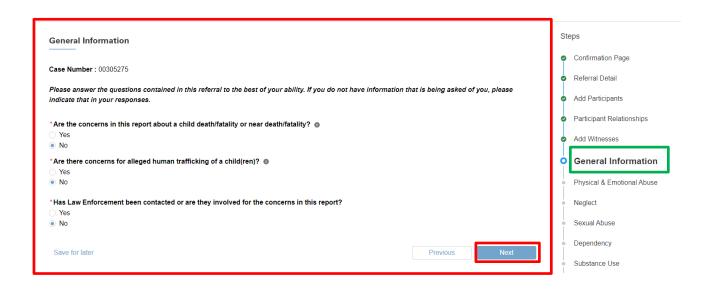

# **Physical & Emotional Abuse Section**

- 1. Answer Yes or No by clicking the corresponding circle for the question Does this report involve concerns about any type of physical injury, mental/emotional injury or any dangerous act that could/did cause harm to child?
- 2. If **No**, you may proceed to the **Neglect** section by clicking the **Next** button.
- 3. If **Yes**, check all the boxes that apply for concerns of **Physical & Emotional Abuse**.

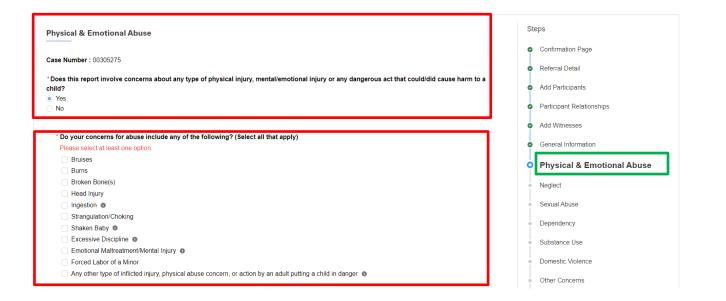

For each checked box, additional questions will dynamically appear below to provide details.

Department of Children & Youth Last Revised: 12/12/2023

**Important:** Please be as detailed as possible when answering each question.

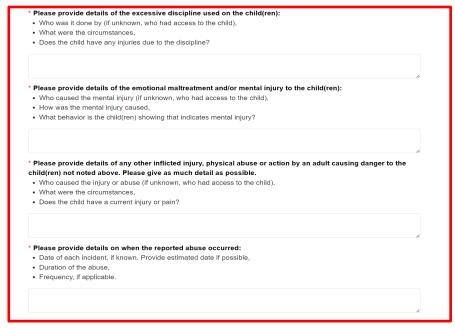

4. Answer the final questions at the bottom by clicking the appropriate circle button, answering the clarifying questions that will appear depending on the chosen response, then click **Next** to proceed to the **Neglect** section.

**Note:** You may click **Previous** to return to the **General Information** section.

| *Is the explanation of the injury consistent with observation and/or medical opinion?  Yes  No                                                                                                    |          |      |
|----------------------------------------------------------------------------------------------------|----------|------|
| Unknown or no explanation provided                                                                                                    |          |      |
| *Has the child(ren) been seen by a medical or mental health professional for the abuse?  Yes, the child(ren) has been seen for the abuse  At least one child has not been seen but needs to be  No, but child(ren) does not need to be seen  Unknown |          |      |
| Save for later                                                                                                    | Previous | Next |

# **Neglect Section**

- 1. Answer Yes or No by clicking the corresponding circle button for the question Does this report involve concerns about the child(ren)'s basic needs, living conditions, education, or medical needs?
- 2. If **No**, you may proceed to the **Sexual Abuse** section by clicking the **Next** button.
- 3. If **Yes**, check all the boxes that apply for concerns of **Neglect**.

Department of Children & Youth

Page 26 of 43 Last Revised: 12/12/2023

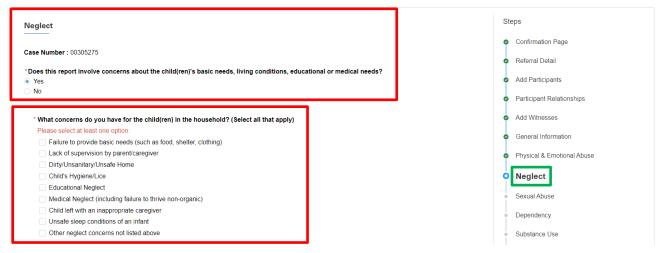

- 4. For each checked box, additional questions will dynamically appear below to provide details.
- 5. Answer the final question at the bottom then click **Next** to proceed to the **Sexual Abuse** section.

Note: You may click Previous to return to the Physical & Emotional Abuse section.

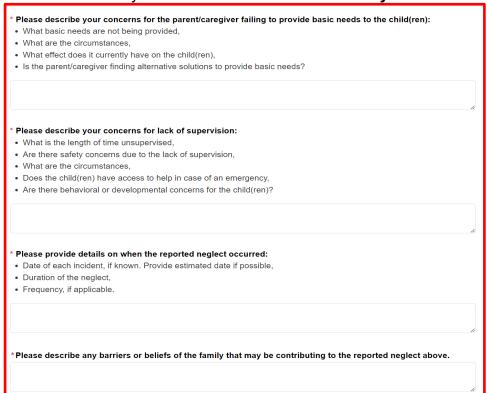

Page 27 of 43 Last F

#### **Sexual Abuse Section**

- 1. Answer **Yes** or **No** by clicking the corresponding circle button for the question **Does this** report involve concerns about sexual abuse?
- 2. If **No** is answered, you may proceed to the **Dependency** section by clicking the **Next** button.
- 3. If **Yes** is answered, check all the boxes that apply for concerns of **Sexual Abuse**.

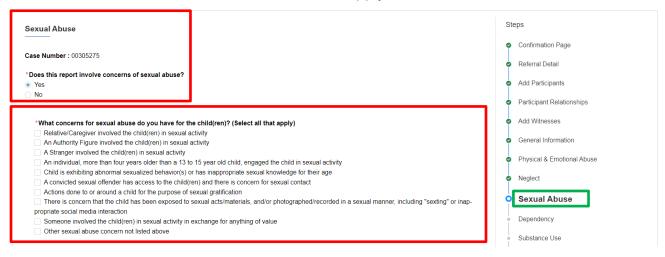

- 4. Provide information about each concern in the text box, being as detailed as possible.
- 5. Answer the final questions at the bottom by clicking the appropriate circle button, answering the clarifying questions that appear depending on the chosen response, then click **Next** to proceed to the **Dependency** section.

**Note:** You may click **Previous** to return to the **Neglect** section.

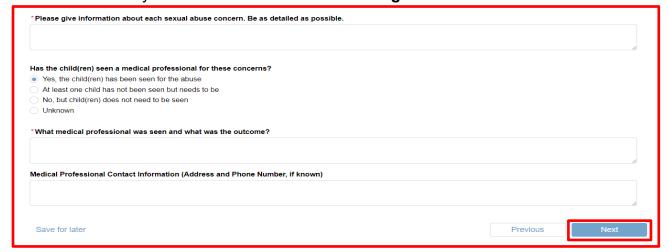

Page 28 of 43 Last Revised: 12/12/2023

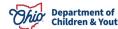

# Dependency

- 1. Answer **Yes** or **No** by clicking the corresponding circle button for the question **Does** your concern involve child(ren)'s needs not being met through no fault of the parents, guardians, or custodians, or the birth of an infant on an open, ongoing case?
- 2. If **No** is answered, you may proceed to the **Substance Use** section by clicking the **Next**
- 3. If **Yes** is answered, check all the boxes that apply for concerns of **Dependency**.

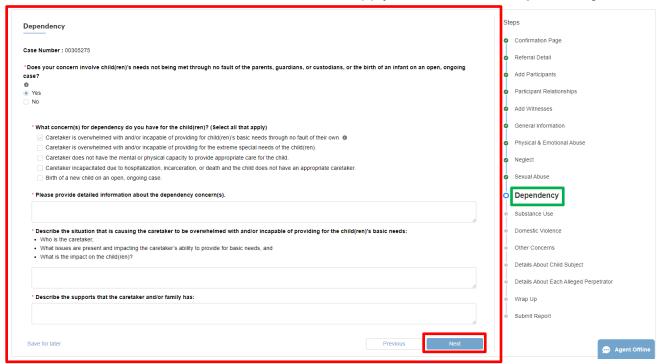

4. Provide information about each concern in the corresponding text box, being as detailed as possible. Then, click **Next** to proceed to the **Substance Use** section.

Note: You may click **Previous** to return to the **Sexual Abuse** section.

#### **Substance Use Section**

1. Select one of the boxes for the question Does this report involve any of the following? Select all that apply or choose None of the above. If None of the above is selected, click **Next** to proceed to the **Domestic Violence** section.

Children & Youth Last Revised: 12/12/2023 Page 29 of 43

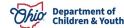

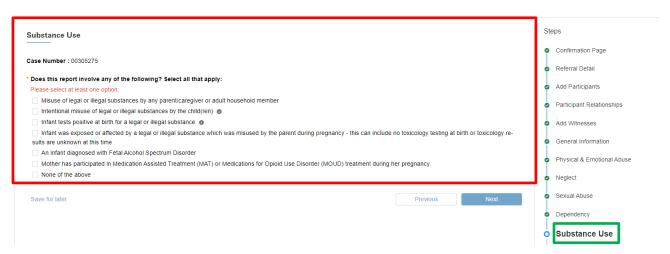

- For each box checked other than None of the above, answer the questions which dynamically display as a result. Choosing any of the three effected infant substance use concerns will trigger additional questions to meet the reporting requirements for CARA (the <u>Comprehensive Addiction & Recovery Act</u>), including Plan of Safe Care information.
- When all questions have been completed, click Next to proceed to the Domestic Violence or the Substance Use Continued (if applicable) section.
   Note: You may click Previous to return to the Sexual Abuse section.

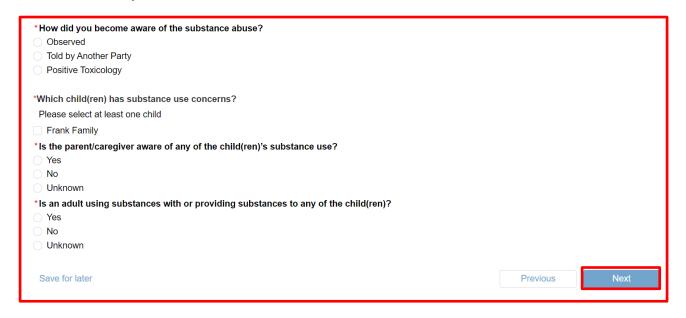

Page 30 of 43 Last Revised: 12/12/2023

# **CARA: Plan of Safe Care Section (if applicable)**

If the Substance Use concerns noted in the prior section were about an infant, additional questions will need to be answered on this screen. This information applies to all infants 12 month and younger if:

- The infant was prenatally exposed to substance misuse (legal and/or illegal),
- The infant is demonstrating symptoms of withdrawal, and/or
- The infant is diagnosed with Fetal Alcohol Spectrum Disorder.

Fill out this section to the best of your ability to assist the PCSA in determining if an adequate Plan of Safe Care is in place. If you are unsure about the service information, please select the closest applicable response and provide any known information.

- Select the response(s) by clicking the appropriate box and answering any questions which dynamically display as a result. This information is required for compliance with the Comprehensive Addiction and Recovery Act (CARA) as detailed in Ohio Administrative Code Chapter 5101:2-36.
- Click Next to proceed to the Domestic Violence section.

Note: You may click Previous to return to the Substance Use section.

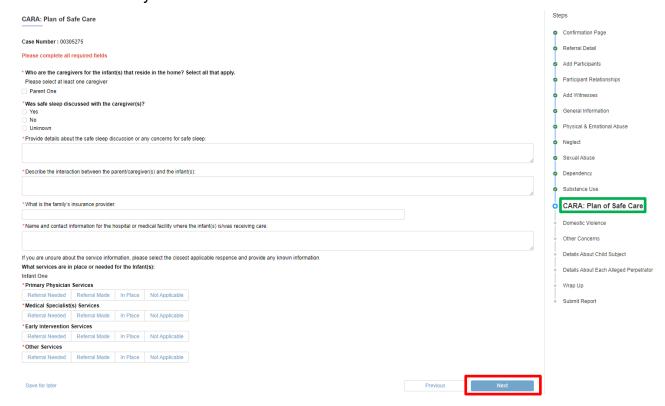

Department of Children & Youth

Page 31 of 43 Last Revised: 12/12/2023

#### **Domestic Violence Section**

- 1. Answer **Yes** or **No** by clicking the corresponding radio button for the question **Do you** have any concerns for domestic violence within the household?
- 2. If **Yes** is answered, answer the resulting questions, and check the boxes that apply for concerns of **Domestic Violence**.

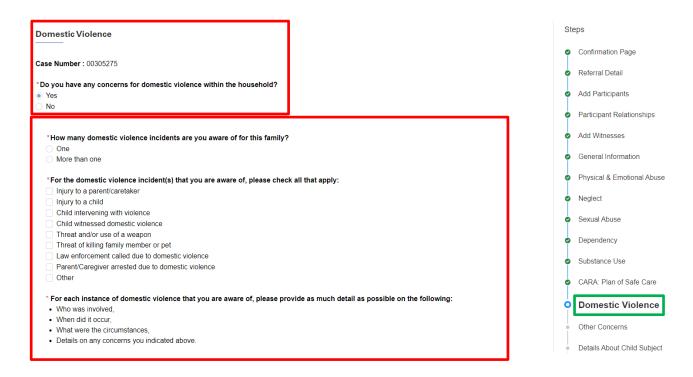

- Answer each question that dynamically displays based on the responses to your concerns of **Domestic Violence**.
- 4. You will be asked about any controlling coercive behaviors of the caregivers, whether you answer 'Yes' or 'No' to the domestic violence concerns.
- 5. When all questions have been completed, click **Next** to proceed to the **Other Concerns** section.

**Note:** You may click **Previous** to return to the **Substance Use** section(s).

Department of Children & Youth Last Revised: 12/12/2023

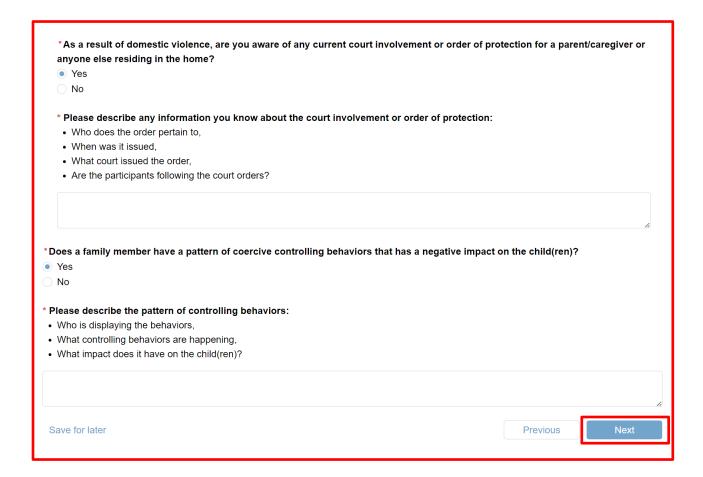

#### **Other Concerns Section**

- Select one of the boxes for the question Are you reporting concerns regarding any
  of the following categories? Select all that apply or choose None of the above. If
  None of the above is selected, click Next to proceed to the Details About Child
  Subject section.
- For each box checked other than None of the above, answer the questions which dynamically display as a result. When all questions have been completed, click Next to proceed to the Details About Child Subject section or the Details About Each Alleged Perpetrator (if applicable) section.
- 3. Note: You may click **Previous** to return to the **Domestic Violence** section.

Children & Youth

Last Revised: 12/12/2023

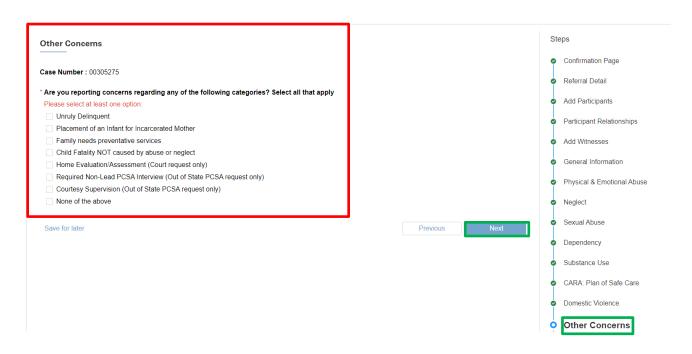

# **Details About Child Subject**

- Answer the questions regarding **Details About Child Subject(s)**, who will be listed on this screen as entered earlier in the Referral. Based on the responses chosen, additional questions will dynamically display.
- When all questions have been completed, click Next to proceed to the Wrap Up or the Details About Each Alleged Perpetrator section.

Note: You may click Previous to return to the Other Concerns section.

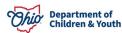

Page 34 of 43 Last Revised: 12/12/2023

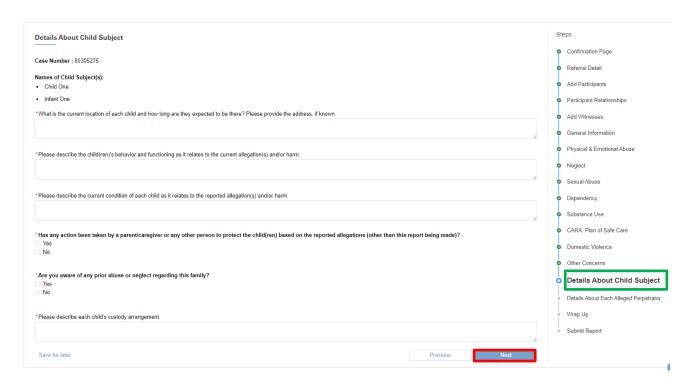

# **Details About Each Alleged Perpetrator (if applicable)**

- 1. Answer the questions regarding **Details About Each Alleged Perpetrator**, who will be listed on this screen if entered earlier in the Referral.
- When all questions have been completed, click **Next** to proceed to the **Wrap Up** section.

Note: You may click **Previous** to return to the **Details About Child Subject(s) Concerns** section.

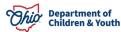

Page 35 of 43 Last Revised: 12/12/2023

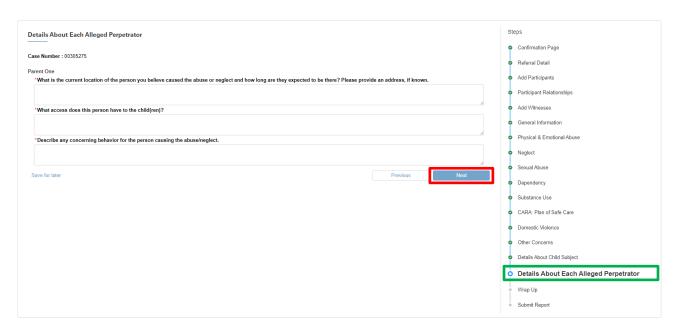

# **Wrap Up Section**

- 1. Answer the questions on the page by selecting **Yes** or **No** as appropriate and entering text as required.
- 2. When all questions have been completed, click **Next** to proceed to the **Submit** section.

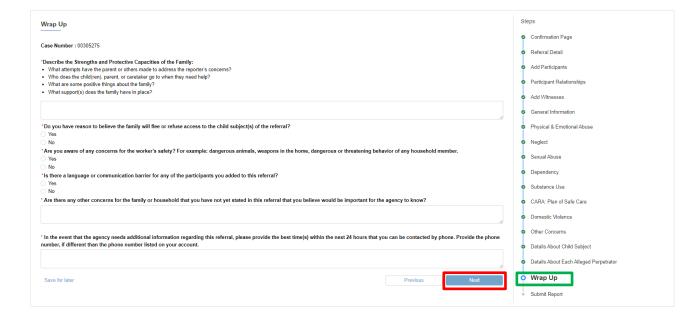

Department of Children & Youth

Page 36 of 43

# **Submit Report Section**

In this section, you can upload any relevant documents that might be helpful for the agency receiving your referral.

- You can upload documents up until the time of a screening decision being made.
- Although uploading supporting documentation is optional, items like photos, videos, audio files, medical reports, etc. often aid PCSAs in making screening decisions.
- If you have questions or concerns about providing supporting documentation, please consults your agency's policies regarding reports to children services, when applicable.
- 1. Click the **Upload Files** button.

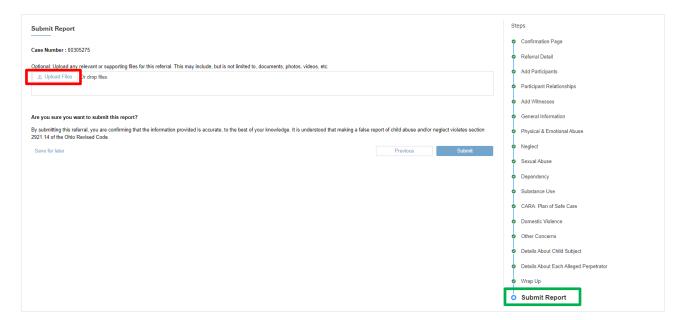

- 2. Select a file from your device to attach by clicking on it and placing it in the file name area.
- Click the **Open** button.

Page 37 of 43 Last Revised: 12/12/2023

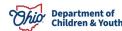

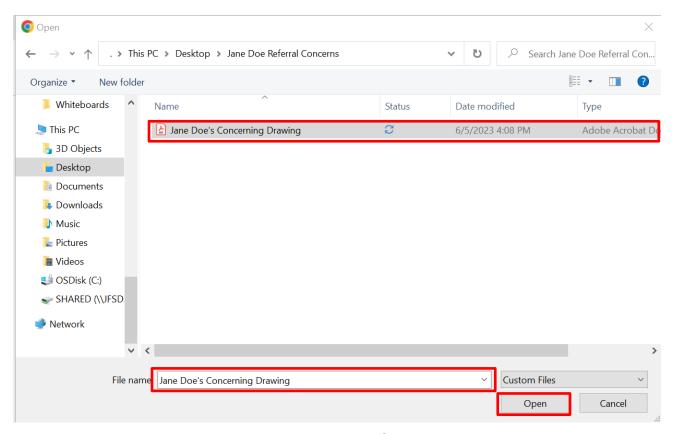

4. An **Upload Files** dialogue box will appear to confirm the document has been added successfully with a blue progress bar and a green check when complete. Click **Done** to add the file to the Referral record.

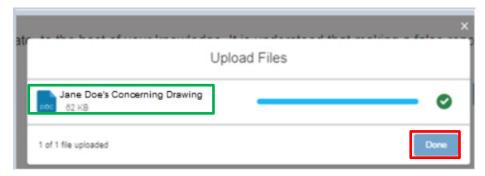

- 5. You may add additional documents by repeating steps 1-4 above.
- To delete a saved document, click on the trash can icon next to the document name.
   Note: no confirmation screen will be received, the system will immediately remove the document.

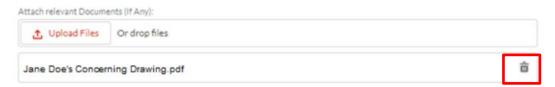

Department of Children & Youth

- Click the **Submit** button (or click **Previous** to review other sections entered prior to submission).
- 8. If the system finds any errors to the submission, they will be listed on the Failed to Submit page. If these occur, make note of the area(s) which need correction, then select the **Go Back** button to edit the areas of the Referral needed.

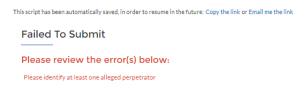

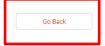

- 9. If all areas of the Referral report have been satisfied, you'll receive the following confirmation message. Click the **Return Home** button, which will take you to the Home page.
- 10. If you start a referral, but do not finish it, **TEAM Ohio** will notify you by email to complete or cancel the referral at the 4-hour mark, 12-hour mark, and 23-hour mark.

# Submitted Successfully!

Your referral has been submitted successfully.

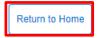

# **Managing Referrals**

- 1. From the home page, you may take the following actions on your created Referrals:
- 2. Click the **View** icon ( ) to review any Submitted Referrals.

Note: You cannot edit once the Referral has been Submitted.

3. Click the **Edit** icon ( )to return to any In-Progress Referral that has not been submitted to continue working on it.

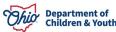

Page 39 of 43 Last Revised: 12/12/2023

- 4. Click the **Cancel** icon ( ) to delete any In-Progress Referral that has been started in error and/or is no longer needed. A reason for cancellation drop-down will appear.
- 5. Click the **Quick View** icon ( ) to see a summary of information you entered for a referral, such as the type(s) of concern(s), participant name(s), address, role, county, and the referral number.
- 6. Click the **View Documents** icon ( ) to view items uploaded for a specific referral.
- 7. Click the **Clone** icon ( ) to start a new referral on the same family without having to reenter the **Referral Detail** or **Participant** information. You will be able to review these sections and make any modifications, as needed.

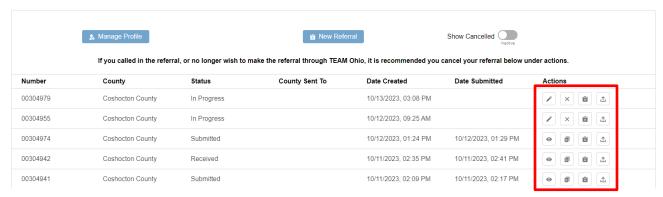

8. Periodic system changes are made to TEAM Ohio to improve and enhance functionality. When these changes occur while a report is in progress, you may receive this message. Click the **Continue** button to proceed to your in-progress report.

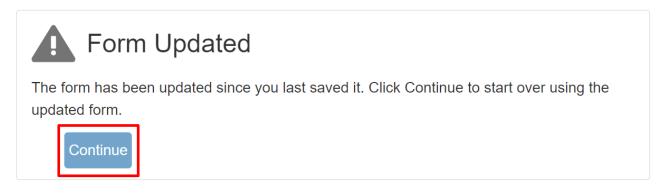

# What Happens After I Submit a Referral?

Once your referral is submitted, you will receive an email notification for the successful submission.

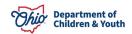

Page 40 of 43

The referral will automatically be sent to the appropriate Public Children Services Agency (PCSA) for review. In this review, the PCSA will determine whether the reported concerns meet state guidelines for a mandated report, agency involvement, and if law enforcement notification is required.

When a decision has been made on the referral, an email notification will be sent to you with the updated status. If the report is mandated and agency involvement was initiated, an email notification will be sent to you at the conclusion of the assessment/investigation.

# **Screening Decisions:**

- **Screened In**: This status means that the PCSA will be opening an assessment or investigation regarding the referral that was submitted.
- **Screened Out**: This status means that the PCSA determined that the referral submitted did not meet criteria to open an assessment or investigation. It may also mean the concerns were a duplicate of those already received by the agency.
- Referred to Other County: This status means that the PCSA that reviewed the
  referral determined that another county PCSA held jurisdiction over the decision.
  The receiving PCSA sends the referral to the appropriate PCSA, who then decides
  to screen in or screen out.
- Received/Not Mandated: This status means that the PCSA determined that the
  referral was made outside of the mandated reporter's duties so the reporter will not
  see the decisions made on the referral.

If you become aware of further concerns for children you have reported on, a new referral should be submitted through **TEAM Ohio** or by contacting the county agency directly. If you obtain additional information regarding a family that you feel the PCSA should be aware of, please contact the agency directly.

# Help

If access issues are encountered attempted to utilize **TEAM Ohio**, please contact <u>SACWIS ACCESS@childrenandyouth.ohio.gov</u>.

If you encounter technical difficulties while using **TEAM Ohio**, please contact the OFC Automated Systems Help Desk at <u>SACWIS\_HELP\_DESK@childrenandyouth.ohio.gov</u>. Please CC: <u>Janna.Warren@childrenandyouth.ohio.gov</u> and use the Subject: \*Priority TEAM Ohio Issue. Please provide screenshots if available.

**Live Chat**: You may chat with an Automated Systems Help Desk representative during normal business hours to obtain technical assistance in real-time. When available, mandated reporters will see a tab in the bottom right-hand corner labeled 'Chat with an Expert'.

Department of Children & Youth

Page 41 of 43

# Appendix A – List of Role/Titles in Employer Records

| Alleged Perpetrator                 | Attorney                        | Children's Residential Center Staff     |
|-------------------------------------|---------------------------------|-----------------------------------------|
| Clinic or Hospital Physician        | Coroner                         | County Humane Society Agent             |
| Day Care Center<br>Employee         | Day Care Provider               | Developmental Disabilities<br>Personnel |
| Law Enforcement                     | Mental Health<br>Professional   | Nurse                                   |
| Other Medical Personnel             | Other School Personnel          | Other Social Service Personnel          |
| Pre/Nursery School<br>Employee      | Principal                       | Private Physician                       |
| Social Worker<br>(Hospital/Medical) | Social Worker (Non-<br>Medical) | Teacher                                 |
| Clergy                              | Court Personnel                 | Family Foster Caregiver                 |
| Other                               | PCSA Employee                   | School Nurse                            |

# **Appendix B – List of Roles in Participant Details**

| Adult Subject of Report | Alleged Perpetrator (AP)  - the person suspected of being responsible for the abuse or neglect of a child. When the Alleged Perpetrator is not known, all adults/caretakers who had access to the child may be considered Alleged Perpetrators. | Caretaker                    |
|-------------------------|----------------------------------------------------------------------------------------------------|------------------------------|
| Child Daycare Provider  | Child Subject of Report - is the child(ren) you are concerned about. This includes a child who has been or is at risk of becoming abused or neglected, a dependent child, or a child in need of services.                                       | Custodian                    |
| Group Home Staff        | Nonrelative Foster<br>Parent                                                                                                    | Nonrelative Kinship Provider |

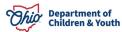

Page 42 of 43 Last Revised: 12/12/2023

| Other Involved Adult (OIA) | Other Involved Child (OIC)   | Other Professional         |
|----------------------------|------------------------------|----------------------------|
| Parent                     | Relative Kinship<br>Provider | Residential Facility Staff |

Page 43 of 43 Last Revised: 12/12/2023